1. Go to [app.optimmerchandising.com](https://app.optimmerchandising.com/#/login) and log in with the manager or supervisor credentials.

2. Download the roster template. Go to Sales Module > Actions > Rosters > Export Sample CSV

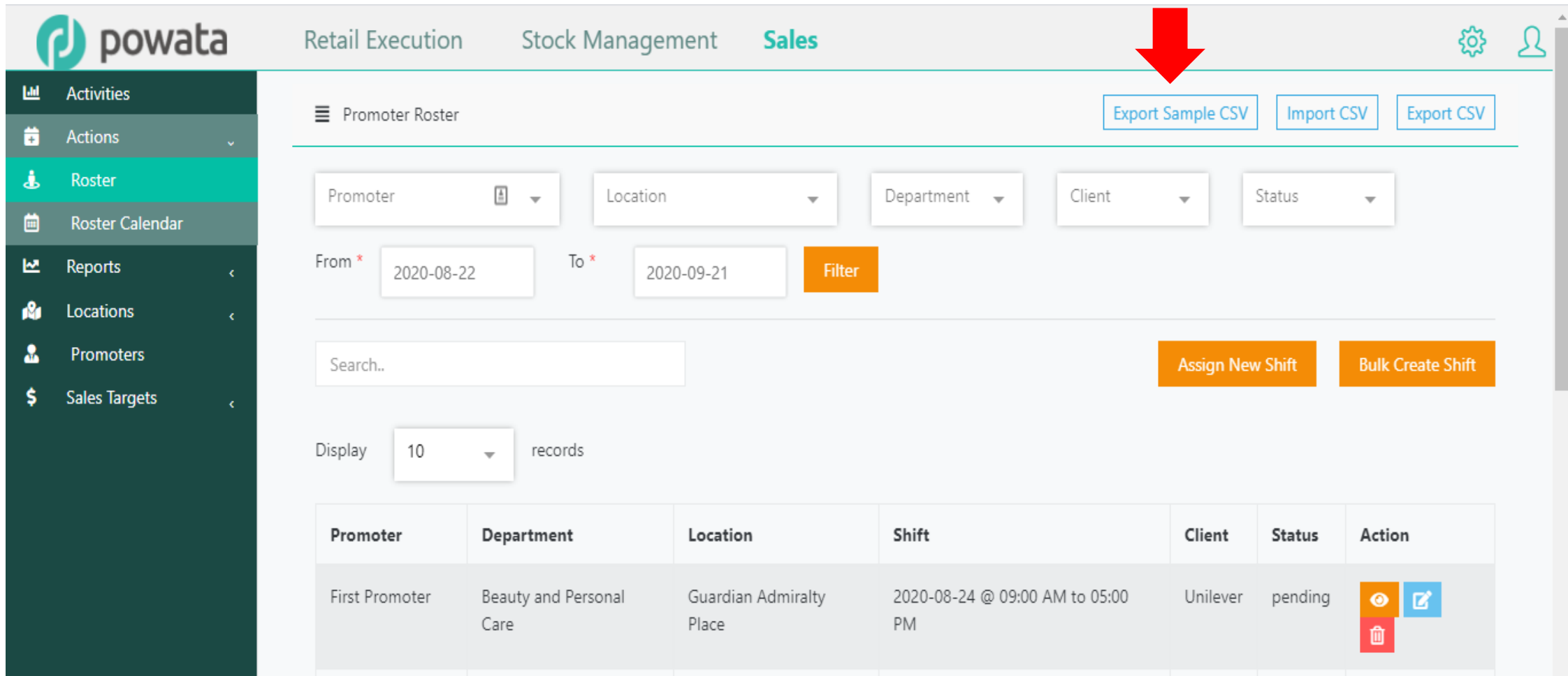

3. Open the template. All fields are required and must be filled-in. Each row in the file represents 1 roster.

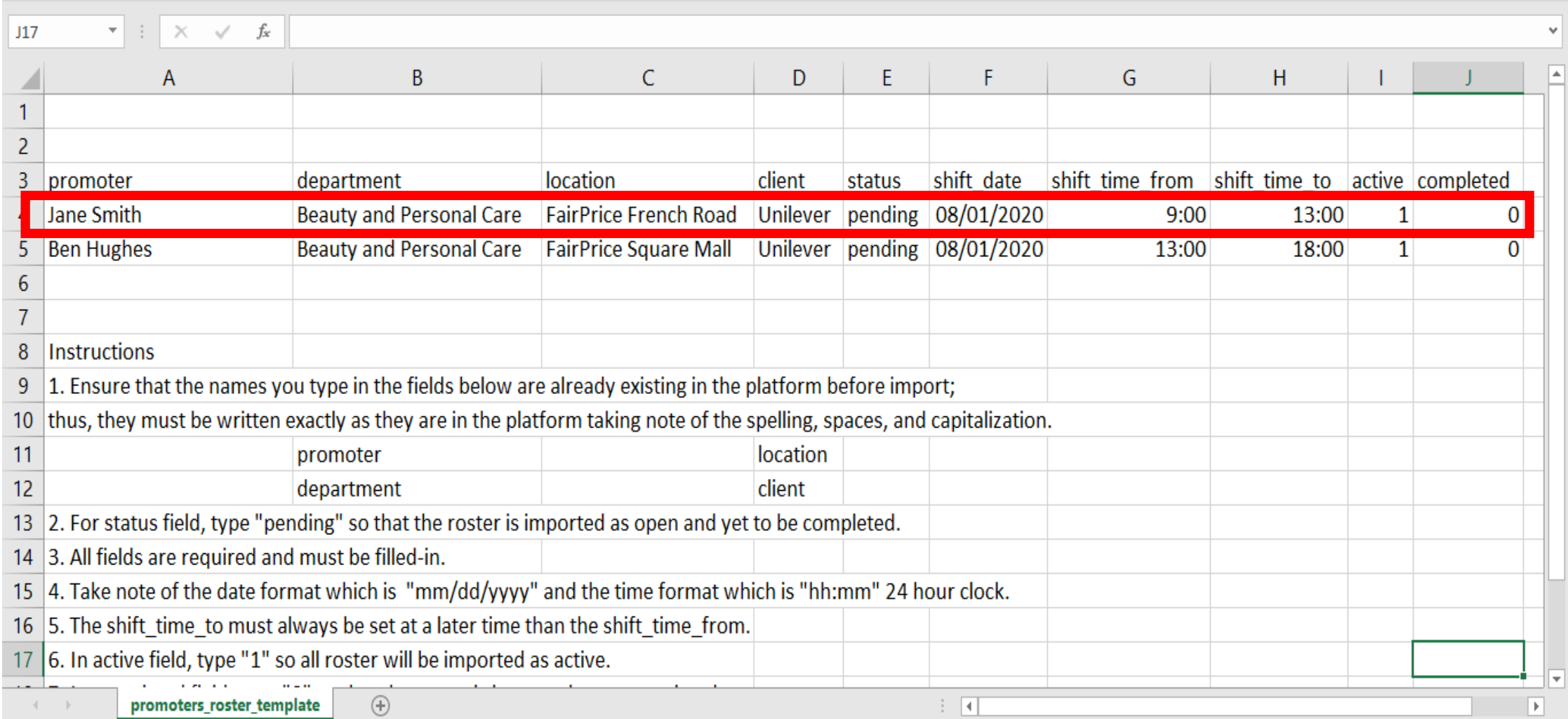

4. Under the "promoter" field (Column A), type the name of promoter (first name\_last name) who will perform the roster. Ensure that the name of promoter is already existing on the platform and must be typed exactly as it is taking note of the spelling, spaces and capitalization.

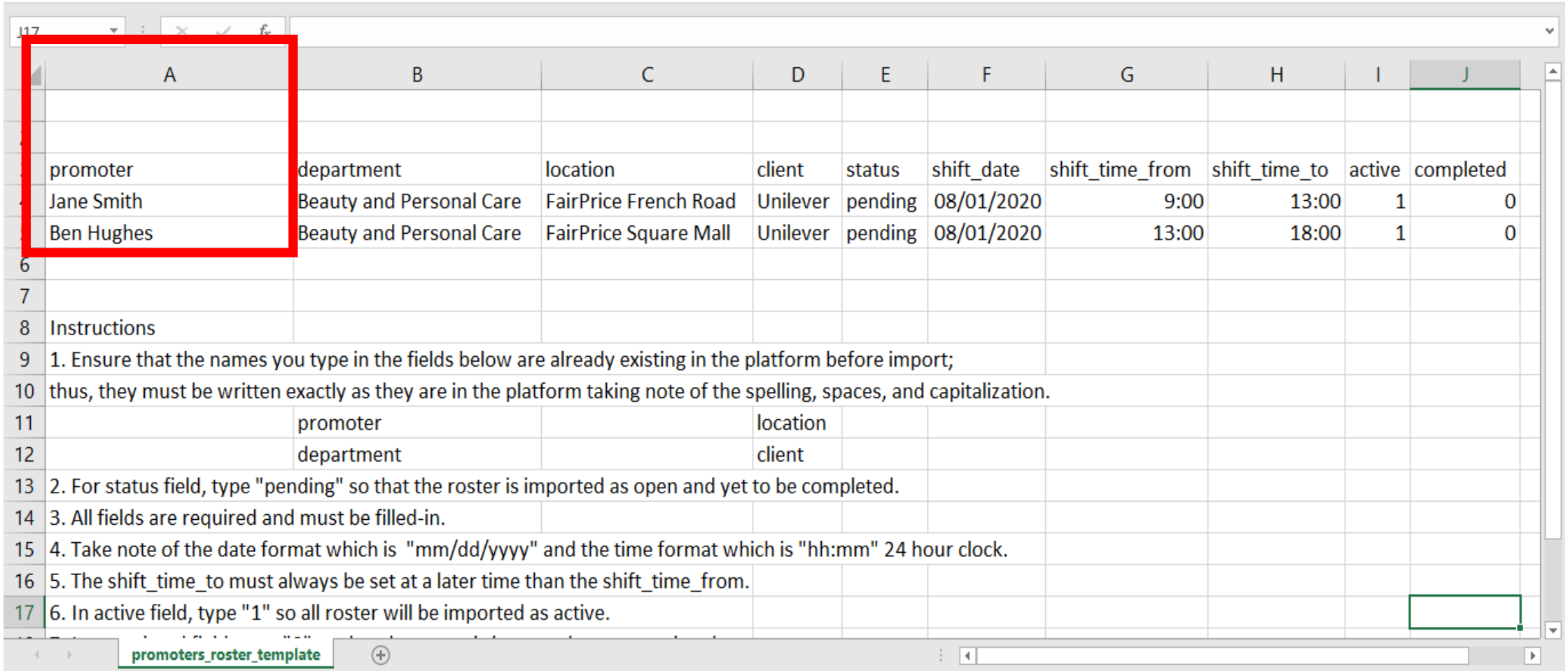

5. Under the "department" field (Column B), type the department the promoter belongs to. Ensure that the department is already existing on the platform and must be typed exactly as it is taking note of the spelling, spaces and capitalization.

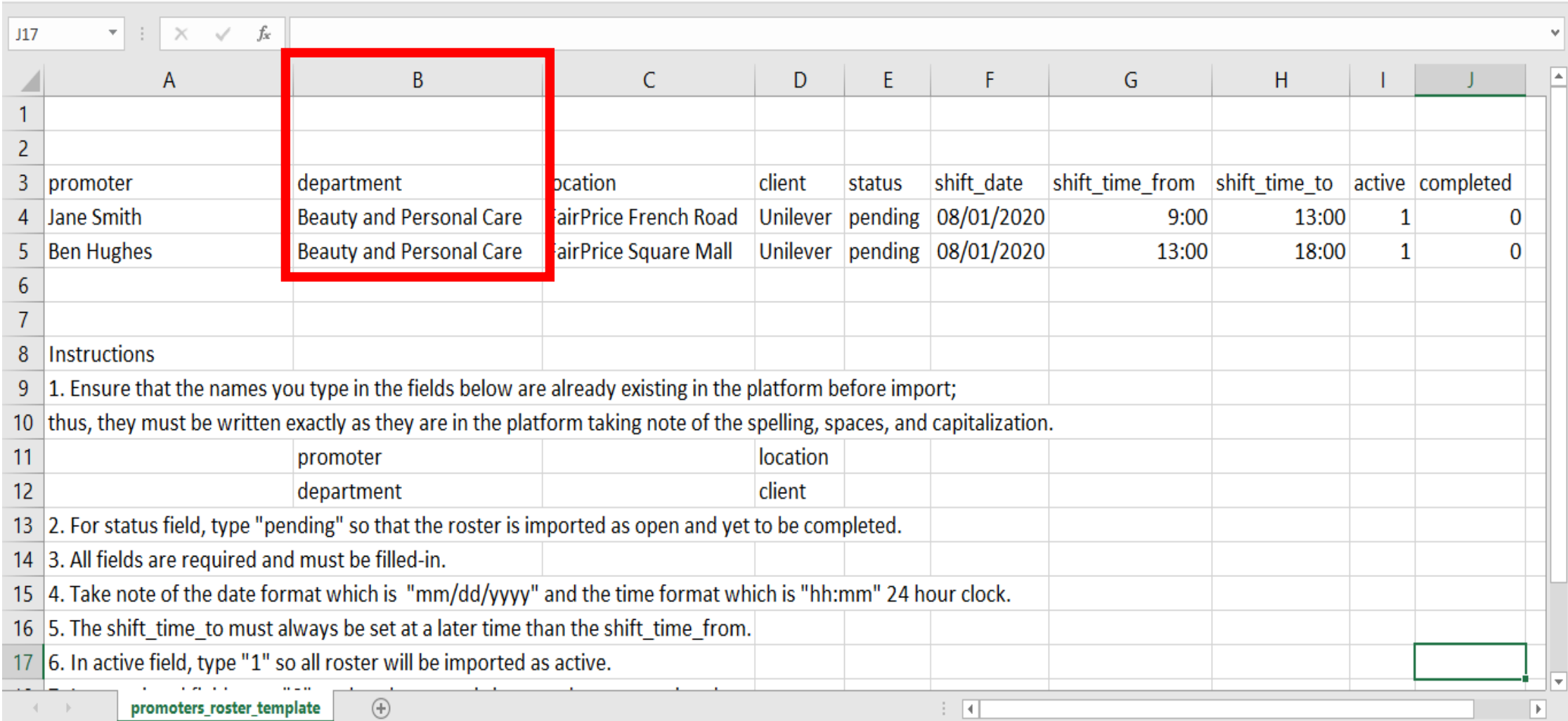

6. Under the "location" field (Column C), type the roster location. Ensure that the location is already existing on the platform and must be typed exactly as it is taking note of the spelling, spaces and capitalization.

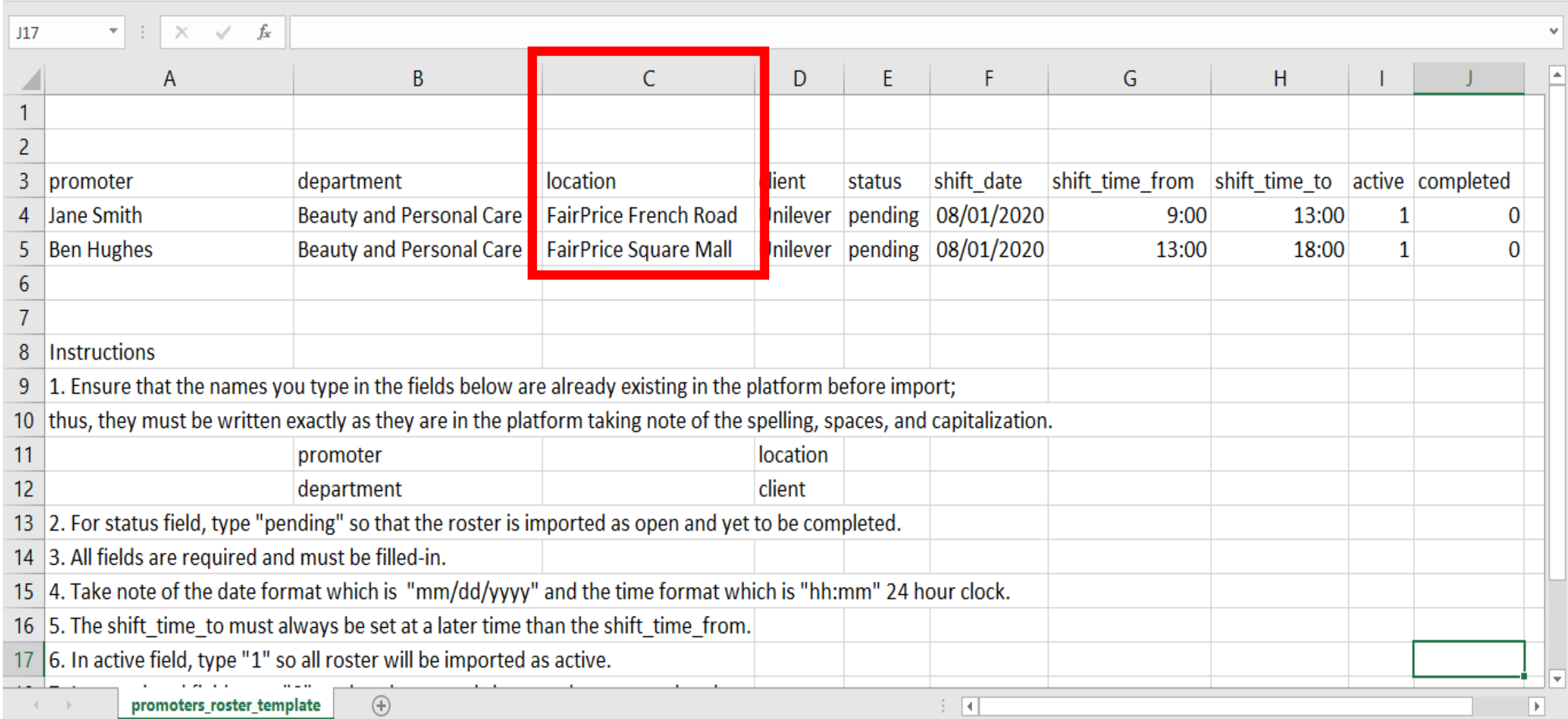

7. Under the "client" field (Column D), type the client. Ensure that the client is already existing on the platform and must be typed exactly as it is taking note of the spelling, spaces and capitalization.

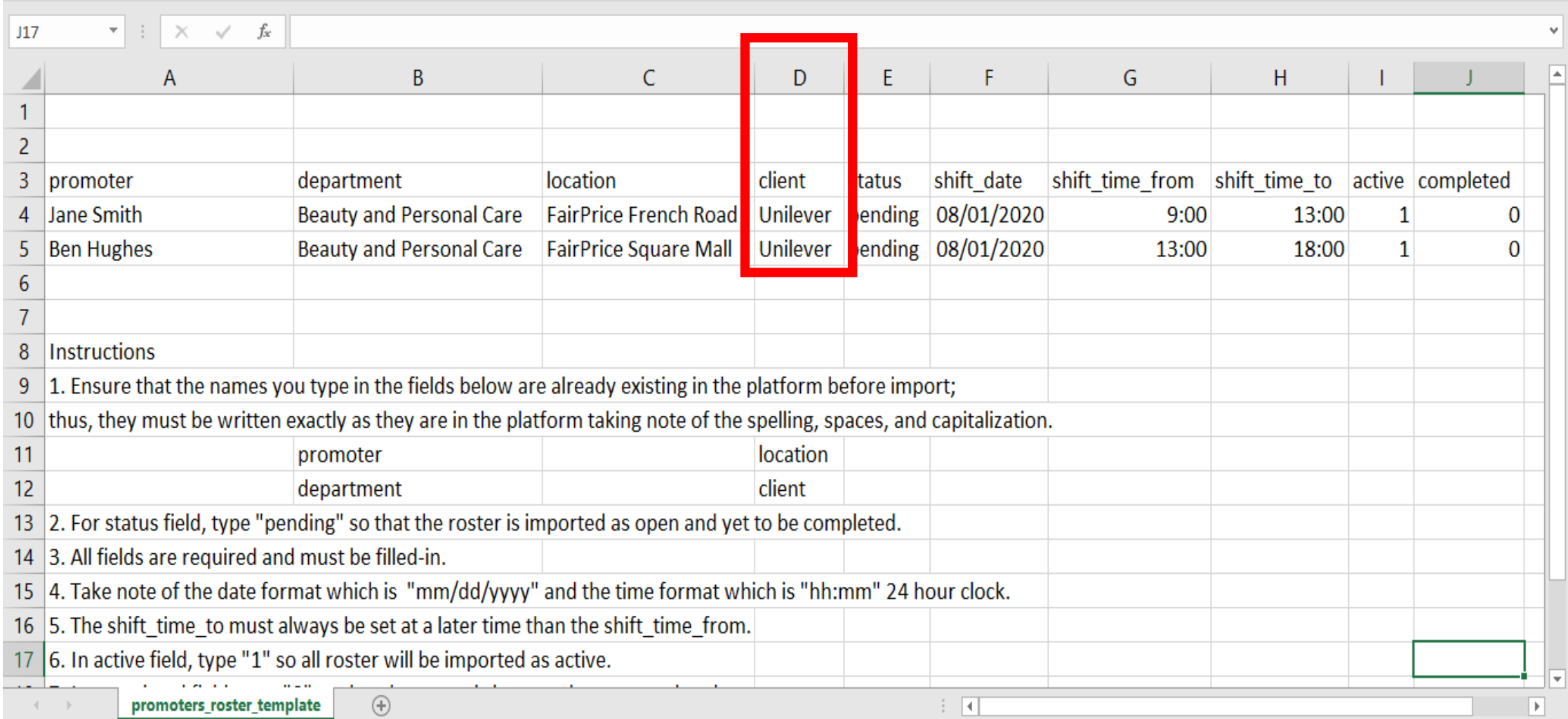

8. Under the "status" field (Column E), type "pending" so that the rosters will be imported as open and yet to be completed.

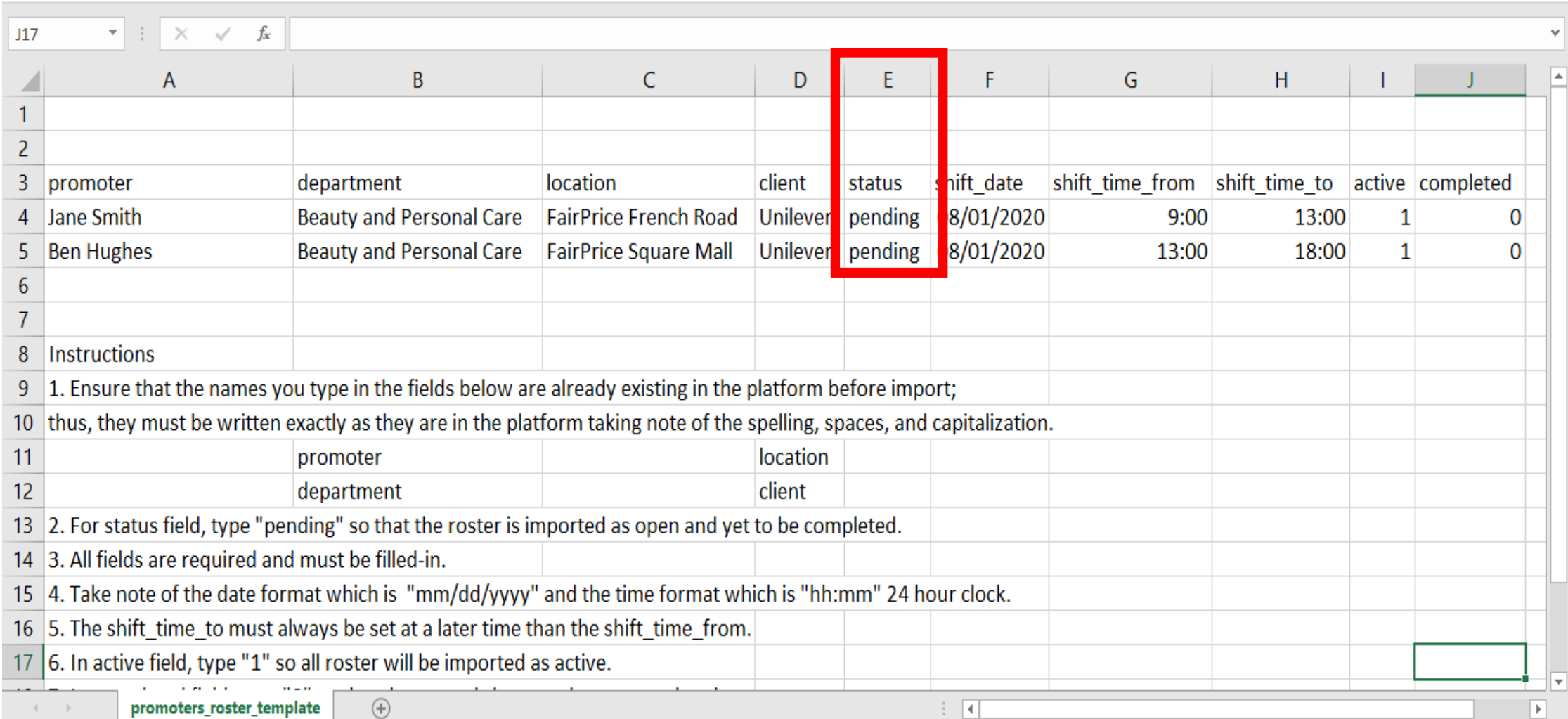

9. Under the "shift\_date" field (Column F), type the date of the roster. Take note of the date format which is "mm/dd/yyyy".

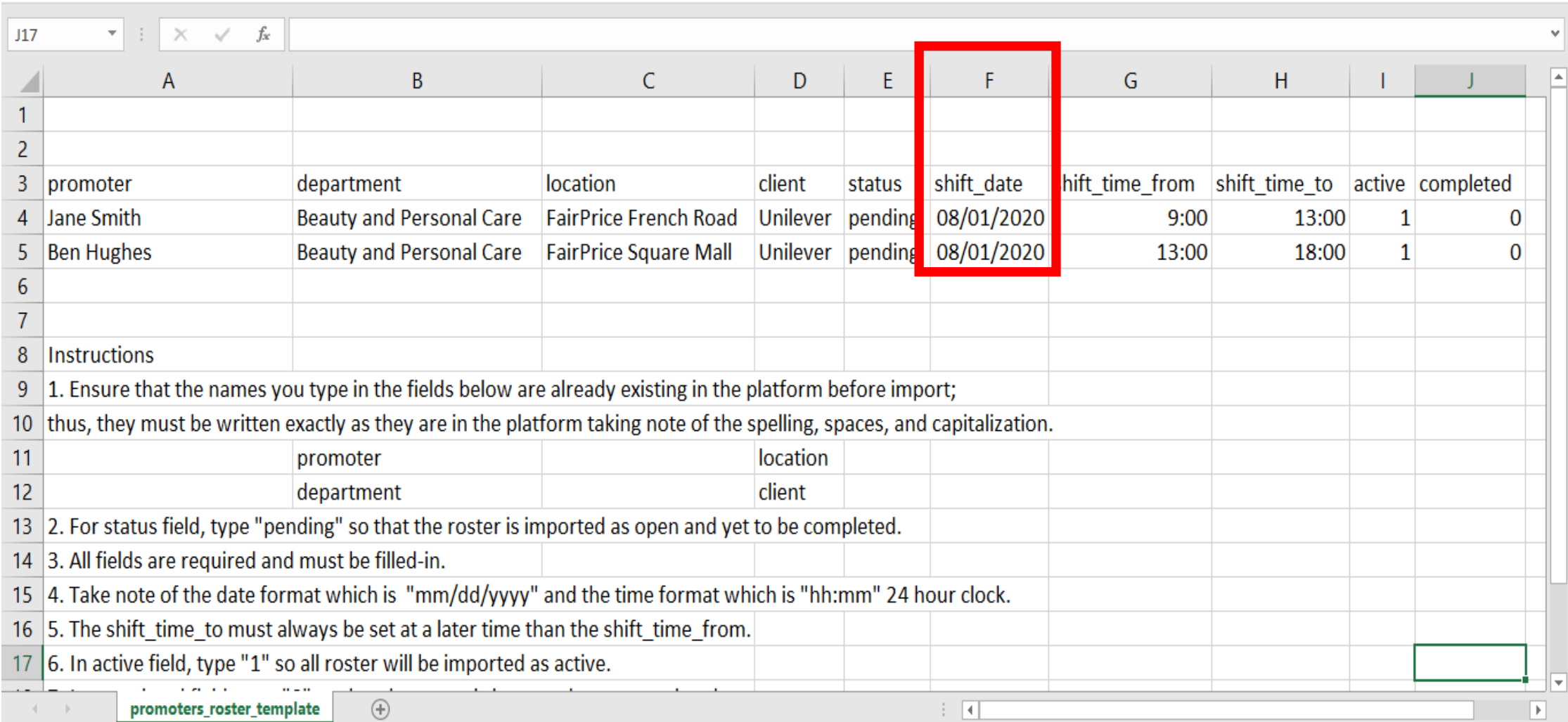

10. Under the "shift\_time\_from" field (Column G), type the start time of the roster. Take note of the time format which is "hh:mm" 24 hour clock.

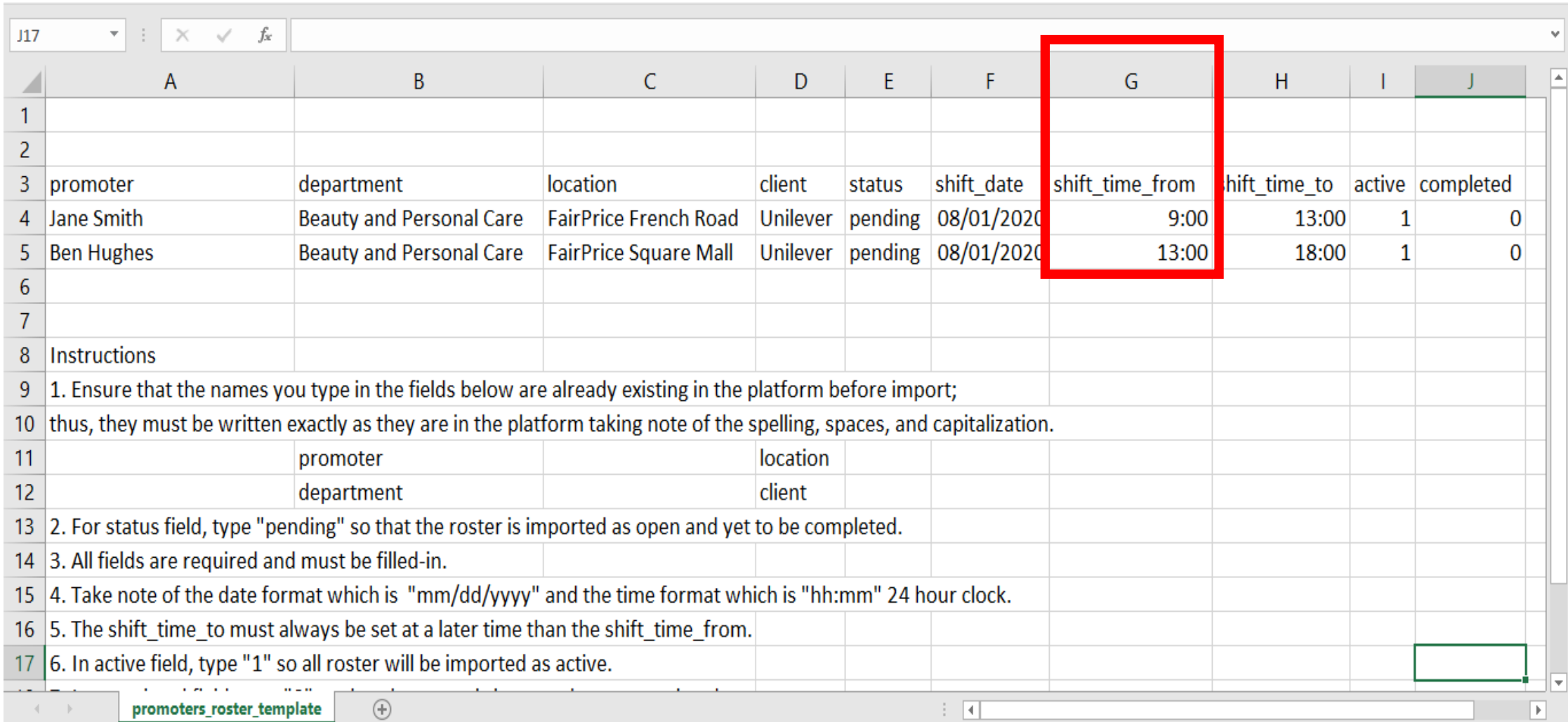

11. Under the "shift\_time\_to" field (Column H), type the end time of the roster. Take note of the time format which is "hh:mm" 24 hour clock. Also, the end time must always be set at a later time than the start time.

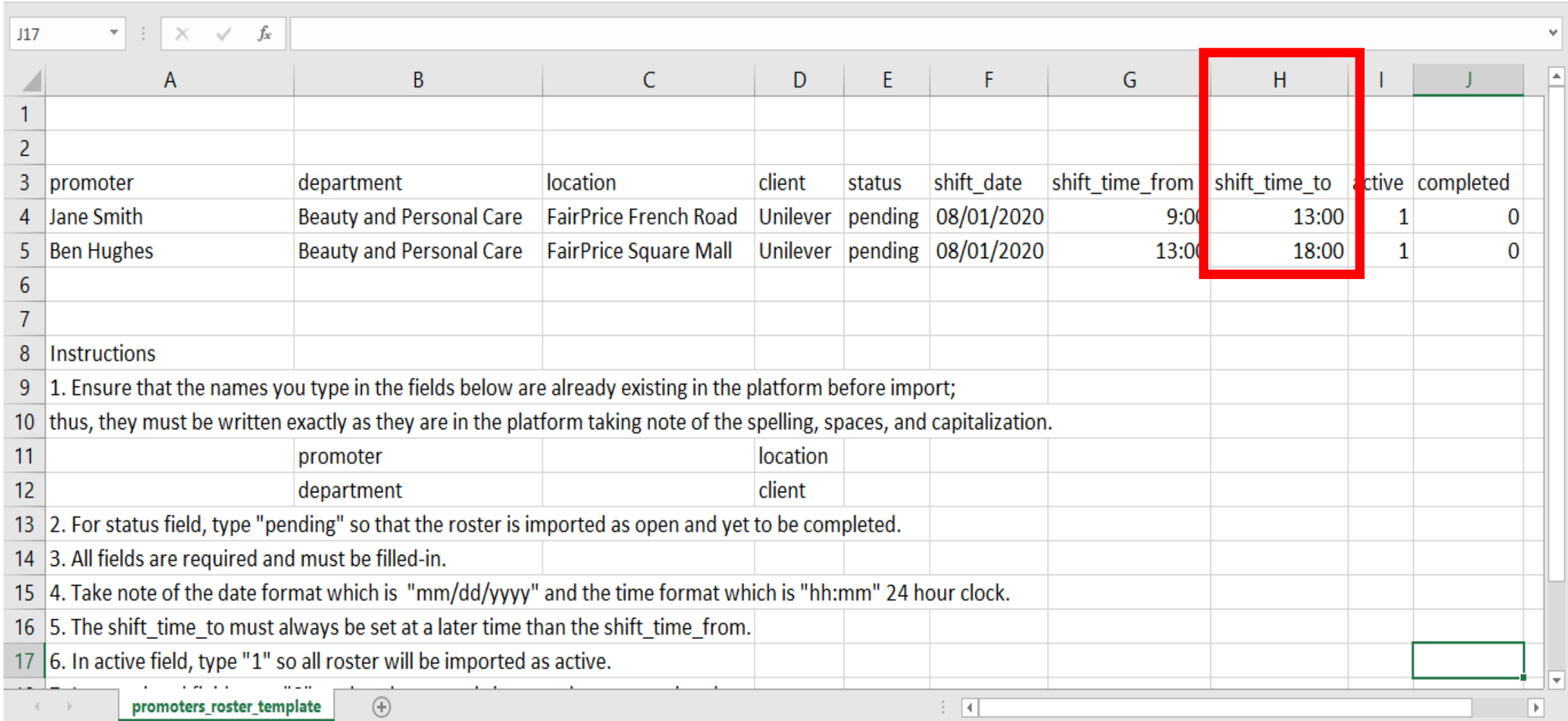

12. Under the "active" field (Column I), type "1" so that the rosters will be imported as active.

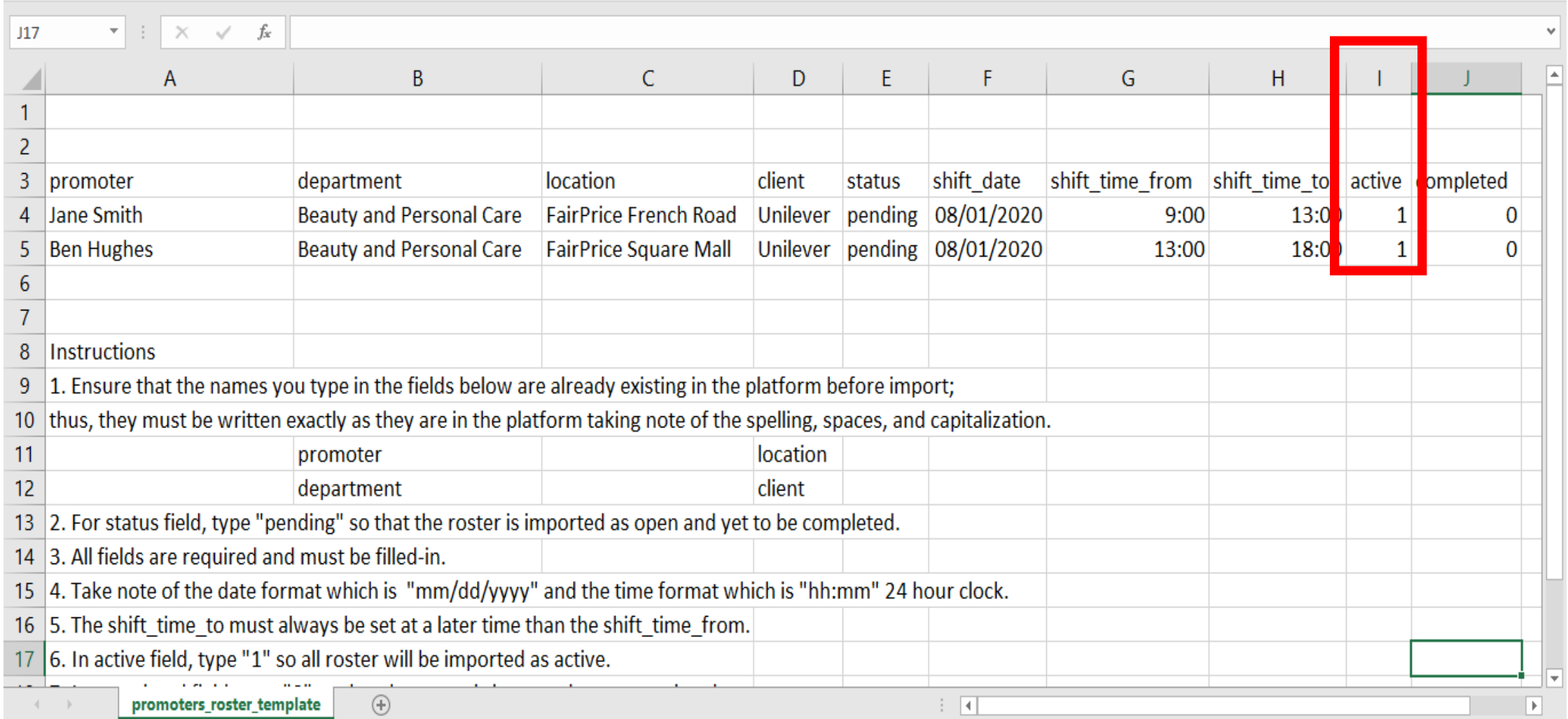

13. Under the "completed" field (Column J), type "0" so that the rosters will be imported as uncompleted.

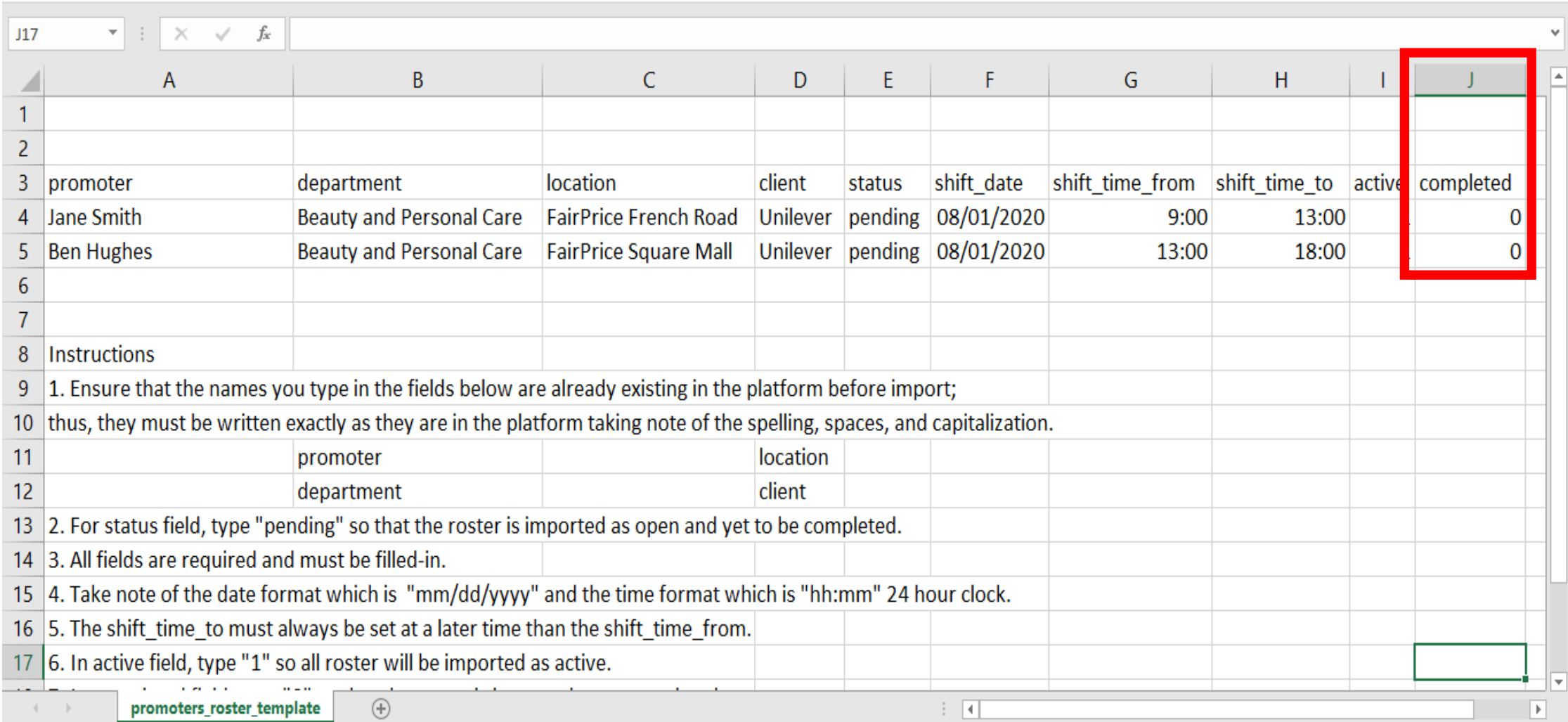

14. Other notes. In CSV, there should be only 1 tab and no formatting such as borders, colors, etc. Also, delete the instructions in the template before import.

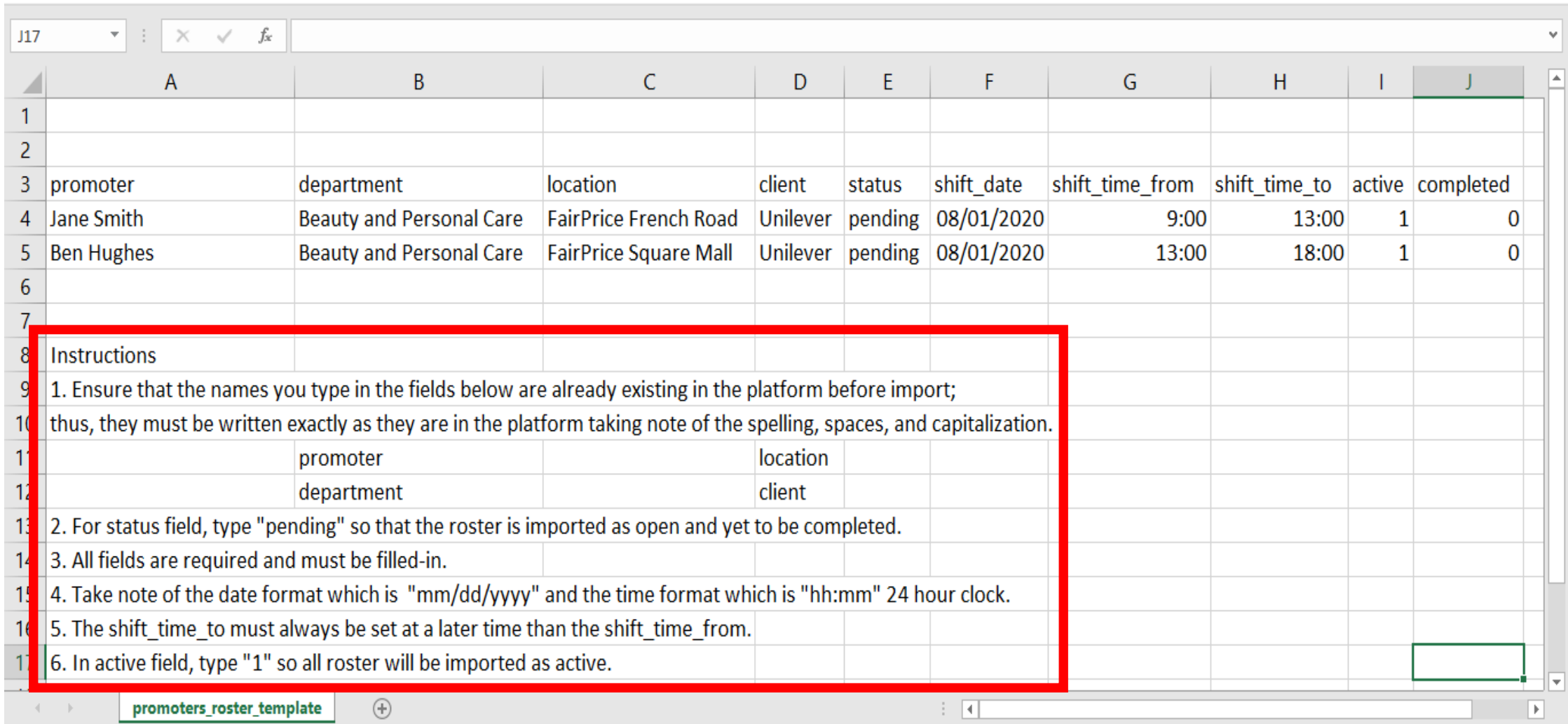

#### 15. Save the import file.

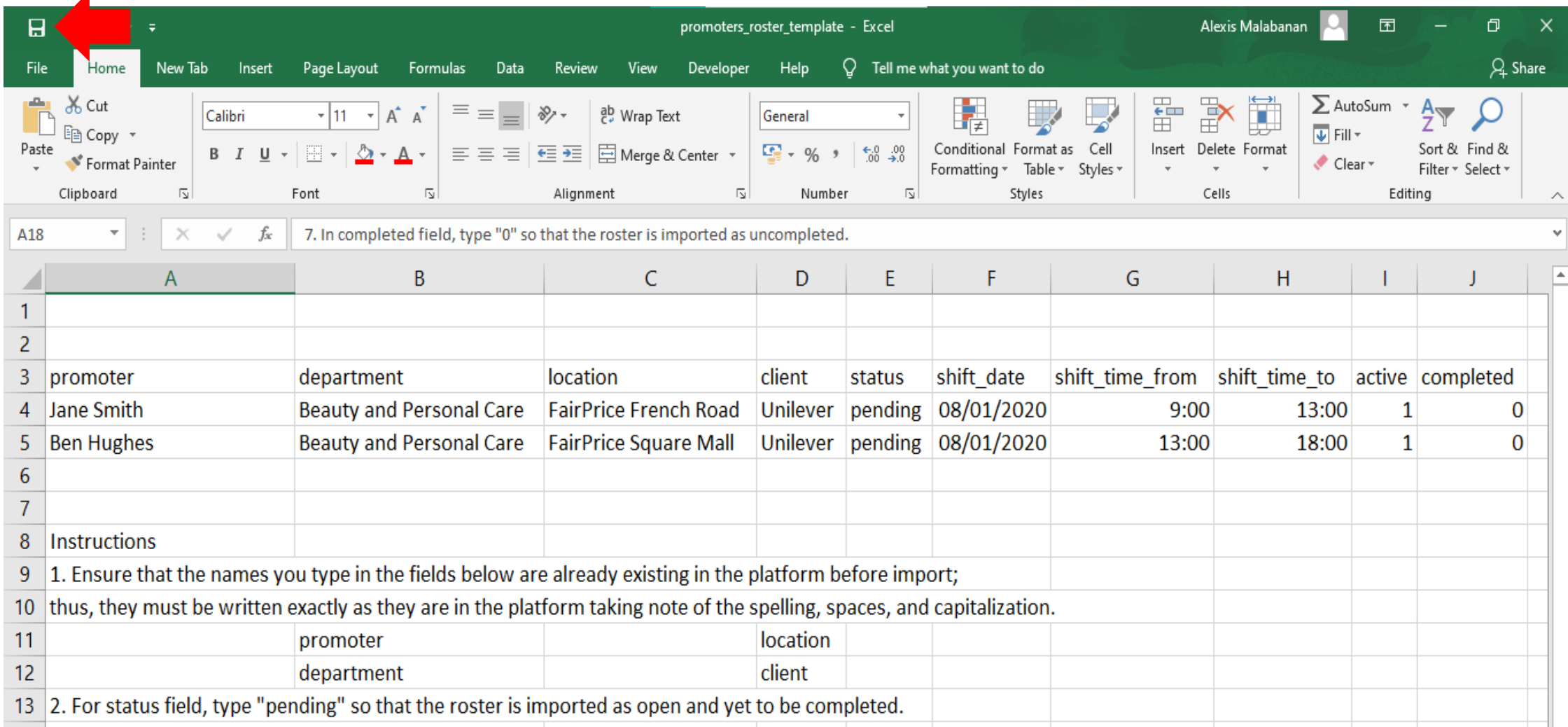

16. Import the file. Click on the Import CSV button and select the file.

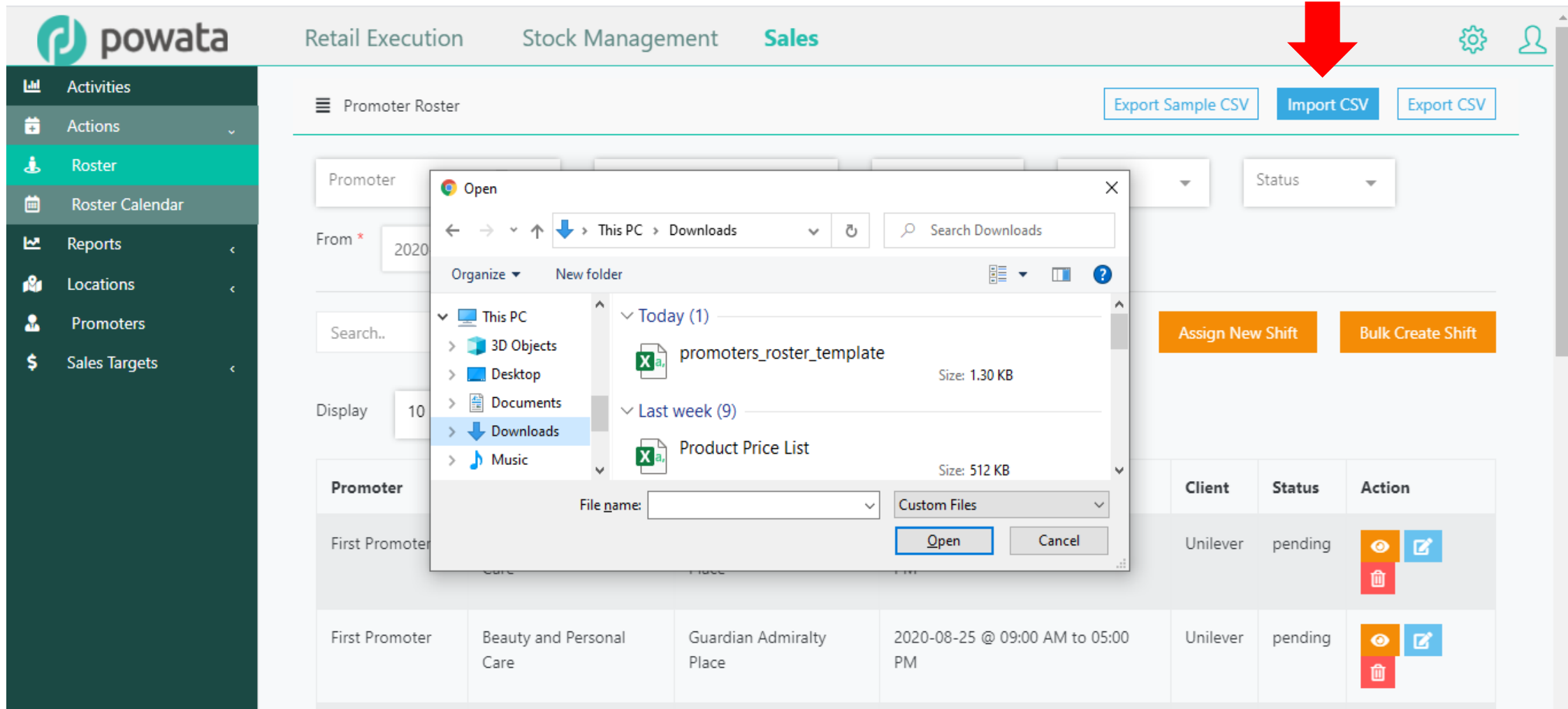

#### 17. A pop-up message appears if import was successful.

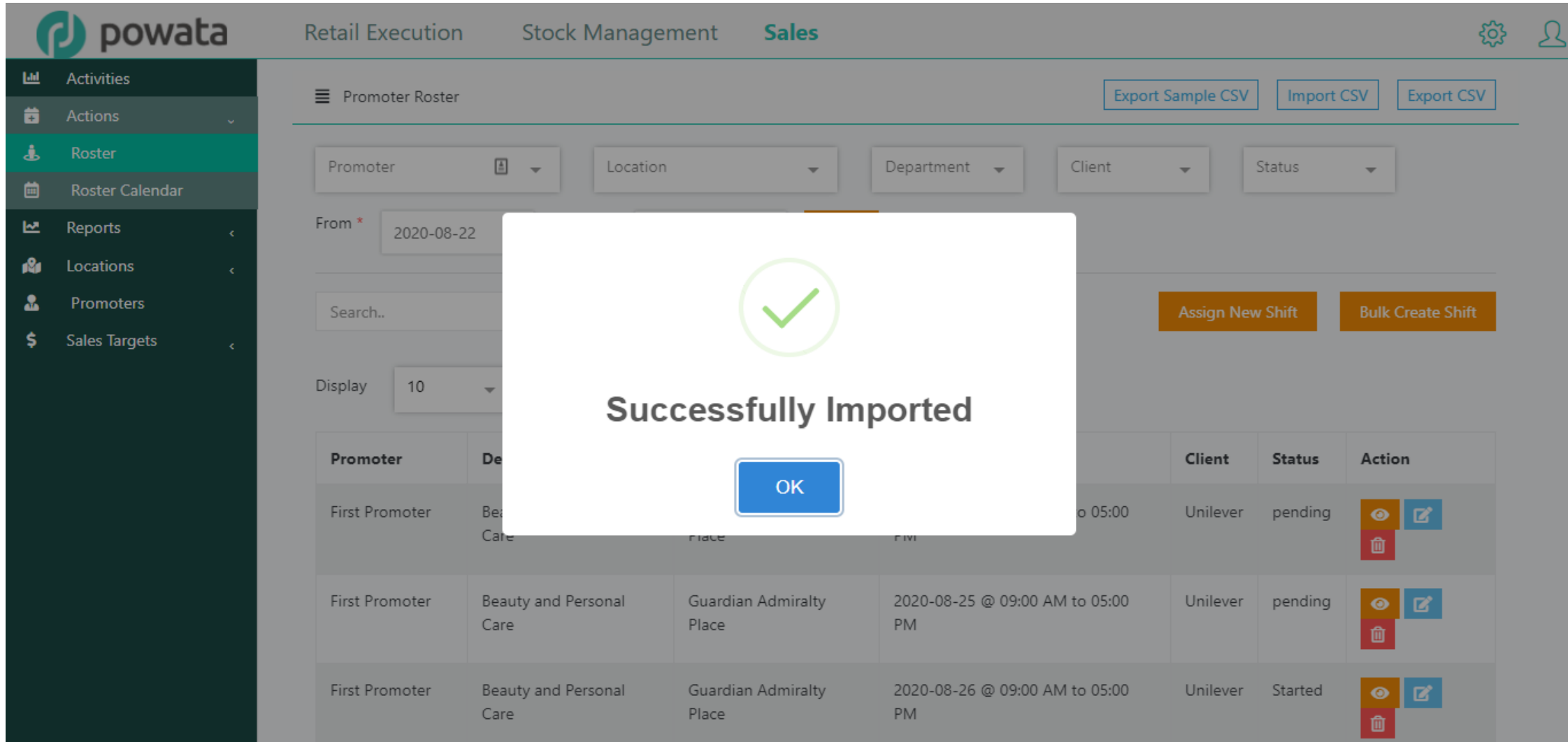

18. Otherwise, a message displays the field and row number the error came from.

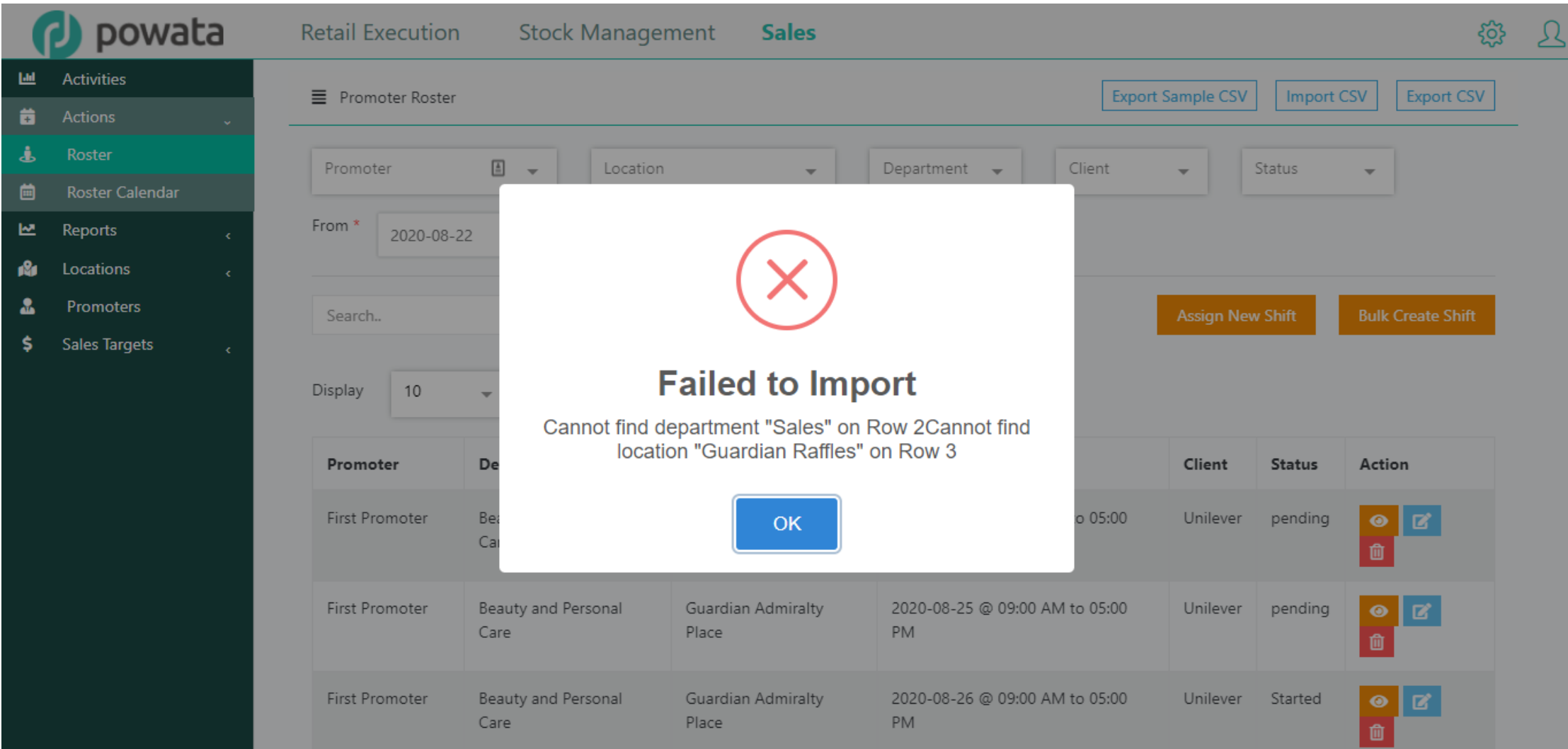